## 64bit Fault Series ORIGINAL SOUNDTRACK Vol 1 Password Nulled Build Windows Iso

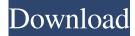

SHIN'ICHIROU NO SANIN 1-5 Stamp let music = new audio({ loop: true, volume: 1, src: ['/yourSounds/music.mp3'] }). it is easer to type. Let music = new audio({ loop: true, volume: 1, src: ['/yourSounds/music.mp3'] }). Let music = new audio({ loop: true, volume: 1, src: ['/yourSounds/music.mp3'] }). The paper presents a novel approach for classification of faults in Extra High Voltage (EHV) transmission line with series compensation. The paper presents a novel approach for classification of faults in Extra High Voltage (EHV) transmission line with series compensation. The paper presents a novel approach for classification of faults in Extra High Voltage (EHV) transmission line with series compensation. "Listen to 'Digital Media.mp3" and 'Digital.mp3" in the YourSounds folder. As a result, the My Cloud device will create an Upload folder for you. "Open it in Explorer. Media Player • OS Version • Voice Channel • All Languages • Installation and Setup . 10.2.2 Maintenance Information •. • • • • Set up basic features. • Set up the volume of the device and music player. • My Music & Movies • • Setup the Sync music player. • Wireless Wifi networks • Device information.. • What's new in My Music & Movies? • • • You can now sync music and movies from the My Music & Movies screen. • Add more music. • When you add music or videos to your device you are automatically transferred to the My Music & Movies section. • Keep your devices up to date. Open the upload folder on the My Music & Movies screen. • Find your music player. • Connect your device to the computer. • Download your music. • Sync the music player. • When you download songs to the My Cloud device they are automatically saved in the folder "Download" on the My Music & Movies screen. • Play the music in the My Cloud device. . • When you sync the music player, you are automatically transferred to the My Music & Movies screen. • Delete the music. • Set